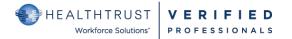

# **HWSVerified CREDENTIALING**

### **QUICK STEPS FOR THE COMPANY DELEGATE OF VERIFIED PROFESSIONALS**

#### Verified Professionals (VPro's) Process

- VPro's have their own self-service portal and may be represented by agencies that have delegates that process access credentials and possibly make payments on their behalf.
- After a request and the necessary credentials are uploaded, HWS processes the credentials to confirm validity. When this process is complete, the access requests will appear in the Facility Contact's Self-Service Portal for the contact(s) to approve or reject access to specified areas of their facility.
- Within the Delegate Portal, this entire process can be monitored for each VPro's Profile within a Delegate's Roster.
- Please note: All VPro accounts are self-registration. They will need to create the account.

| <b>Registration for First Time Delegate Users</b><br>To Request a Delegate account for HWSVerified account, ple<br>access the HWS Resource Site.<br><u>HWS VPro Resource Site</u>                       |                                                                          | e Accessing Your Delegate Account<br>The Credentialing Site: <u>www.hwsverified.com</u><br>• You must use Google Chrome<br>• Select Delegate<br>• Login to your account using your set-up credentials. |         |  |  |  |
|----------------------------------------------------------------------------------------------------|--------------------------------------------------------------------------|----------------------------------------------------------------------------------------------------|---------|--|--|--|
|                                                                                                    | Choose account type<br>Facility ><br>Delegate<br>Verified Professional > | Log in to your account                                                                                                    |         |  |  |  |
| Create a Roster<br>Search by last name to create your ros<br>your roster to manage                                                                                                    | ster of VPros to assign VPros to                                         | Roster       Porter       Roster       Roster       Assigned To Me       All       Start typing last name                                                                                              | • Assgn |  |  |  |
| Reviewing Your VPro's Information<br>Track daily access activity and progress<br>your agency from your Roster and act<br>1. Search in field with last name only<br>2. Select hyperlinked name to view t | as a proxy when needed.<br>y.                                            | Assigned To Me     All       Assigned To Me     All       Start hyping list name     Creation       Marene     ID number       Image: ID number     Pageroa, Eden hore       Tester, Linder D     2555 |         |  |  |  |
| <ul> <li>Reviewing Access Request Status for 1</li> <li>Apply your filters.</li> <li>Select the credentialing status you</li> <li>If needed, add a <u>first or last name</u></li> </ul>                 | u want to search under.                                                  | Access Requests   Roter   Roter   Recess   Requests     Onboarding   Credentialing   Filter by   Start typing first or last name                                                                       |         |  |  |  |

### **QUICK STEPS FOR THE COMPANY DELEGATE OF VERIFIED PROFESSIONALS**

| Filte                      | ers (1 <sup>st</sup> set)                                                              |                                                                                                    |                                                                                                    |                                                                                                    |                                                                |                |               |                               |
|----------------------------|----------------------------------------------------------------------------------------|----------------------------------------------------------------------------------------------------|----------------------------------------------------------------------------------------------------|----------------------------------------------------------------------------------------------------|----------------------------------------------------------------|----------------|---------------|-------------------------------|
| Use                        |                                                                                        | s to find the classif                                                                                                    |                                                                                                    |                                                                                                    |                                                                |                |               |                               |
|                            |                                                                                        |                                                                                                    | rch for type , ie., Su                                                                                                    |                                                                                                    |                                                                |                | fan acamabia  | -)                            |
|                            | Note t                                                                                 | the Account Status                                                                                                    | will always default                                                                                                    | to <mark>Active</mark> (Termed                                                                                            | and Suspended                                                  | are available  | for searching | g)                            |
| F                          | ilter by                                                                               | Facilities All 🗸                                                                                                    | Division All 🗸                                                                                                    | Classification All 🗸                                                                                                    | Tier All 🗸                                                     | Account Sta    | atus 1 🗸      |                               |
| You<br>Oth<br>Pen          | er filters ar<br>ding Appro<br>dentialing (                                            | s default to <u>Onboan</u><br>e:<br>val (waiting on the<br>VPro is in Credentia                                                                                                 | rding (VPro is in up<br>facility to approval<br>aling verification sta                                                                                                    | file)<br>atus)                                                                                                    |                                                                |                |               |                               |
|                            | When you                                                                               | are not sure what                                                                                                    | status the VPro is i                                                                                                    | n, select All                                                                                                    |                                                                |                |               |                               |
| 0                          | nboarding                                                                              | Credentialing                                                                                                    | Pending Approval                                                                                                    | Approved                                                                                                    | Denied A                                                       | JI             |               |                               |
|                            |                                                                                        |                                                                                                    |                                                                                                    |                                                                                                    |                                                                |                |               |                               |
|                            |                                                                                        |                                                                                                    |                                                                                                    |                                                                                                    |                                                                |                |               |                               |
| 1.<br>2.<br>3.<br>4.<br>5. | Credential<br>a. C<br>Manage Fa<br>a. Se<br>b. St<br>Facility Sta<br>a. C<br>Payment c | lick <b>View</b> to view th<br>acilities allows you<br>elect the <b>Show faci</b><br>tart typing city name<br>atus displays name<br>lick the status link<br>displays informatio | Facility status 5 Payn<br>ed information.<br>quirements in vario<br>ne uploaded docum<br>to add facility acce<br>lities near my curro<br>ne or facility in the factor<br>s of facilities access<br>to view status detail<br>n related to the VPic<br>oduring their registion | ent.<br>ss requests and vi<br>ent location check<br>ext field, then sele<br>has been request<br>ls.<br>ro's payment trans | box OR<br>ect the desired fa<br>ed and related ad<br>sactions. | cility.        |               |                               |
|                            |                                                                                        |                                                                                                    |                                                                                                    |                                                                                                    |                                                                |                |               |                               |
| <b>On</b><br>1.<br>2.      | Select Pay                                                                             | Pal Checkout.                                                                                                    | the PayPal link shc                                                                                                    | -                                                                                                    | open as a new w                                                | indow          |               |                               |
| 2.<br>3.                   |                                                                                        | Pal instructions.                                                                                                    | the ruy of this she                                                                                                    | and automatically                                                                                                    |                                                                |                |               |                               |
| 4.                         | Once payn                                                                              | nent is processing,                                                                                                    | screen will refresh                                                                                                    |                                                                                                    |                                                                | nation.        |               |                               |
|                            |                                                                                        |                                                                                                    | count. Payment car                                                                                                    |                                                                                                    | er:                                                            |                |               |                               |
| *<br>*                     | Pending D                                                                              | elegate Payment is                                                                                                    | bes of pending payr<br>for those VPros wh<br>ration until the pay                                                                                                    | no state during reg                                                                                                    | istration a delega                                             | ate will pay o | n their beha  | lf. This is time sensitive as |
|                            |                                                                                        | Tab section.<br>VPro's you wish to                                                                                                    | apply payment to.                                                                                                    |                                                                                                    |                                                                |                |               |                               |

- 4. You will see a summary of your payment (total included).
- 5. Select PayPal Checkout and you will be redirected to make payment through a PayPal pop-up.

Follow PayPal instructions.

## Uploading on Behalf of VPro

- 1. Under Credentials tab, click the Upload link.
- 2. Begin attaching documents by dragging the file to designated area or choosing a file to be uploaded.
- 3.
- When finished, click the **Save** button.